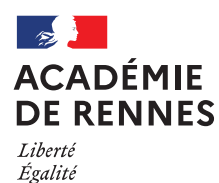

Fraternité

Division des personnels des établissements privés **DPEP** 

**APPLICATION EPP- PRIVE** 

(Emplois - Postes - Personnels)

# AIDE AU MOUVEMENT

# GUIDE DE L'UTILISATEUR

**ETABLISSEMENT** 

**Mars 2024** 

# SOMMAIRE

- I Accès au portail des applications métiers
- II Choix de l'application
- III Choix d'une opération de l'aide au mouvement
- III. 1 Affichage des services vacants CONSULTATION
- III. 2 Services susceptibles d'être vacants SAISIE PAR L'ETABLISSEMENT
- III. 3 Publication des services vacants CONSULTATION
- III. 4 Traitement des candidatures SAISIE PAR L'ETABLISSEMENT
- III. 5 Affichage des résultats CONSULTATION

IV - Contacts utiles

### **I-ACCES DE L'ETABLISSEMENT AU MOUVEMENT**

L'accès se fait par l'adresse Internet suivante :

### https://portail.ac-rennes.fr

Pour vous identifier sur le portail des applications métiers

- $\rightarrow$  saisir votre mot de passe<br>  $\rightarrow$  saisir le code de votre clé OTP
- 

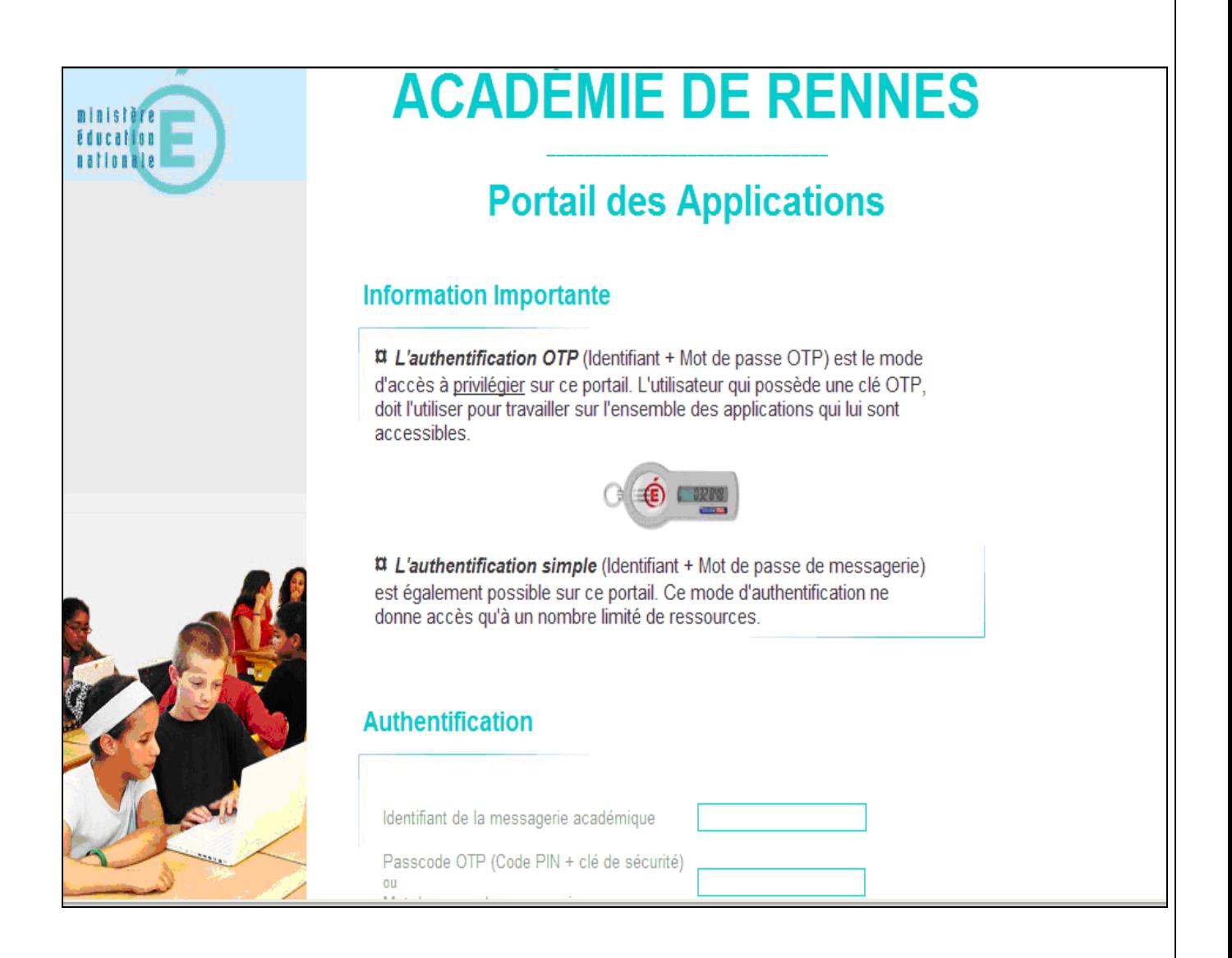

### **II - CHOIX DE L'APPLICATION**

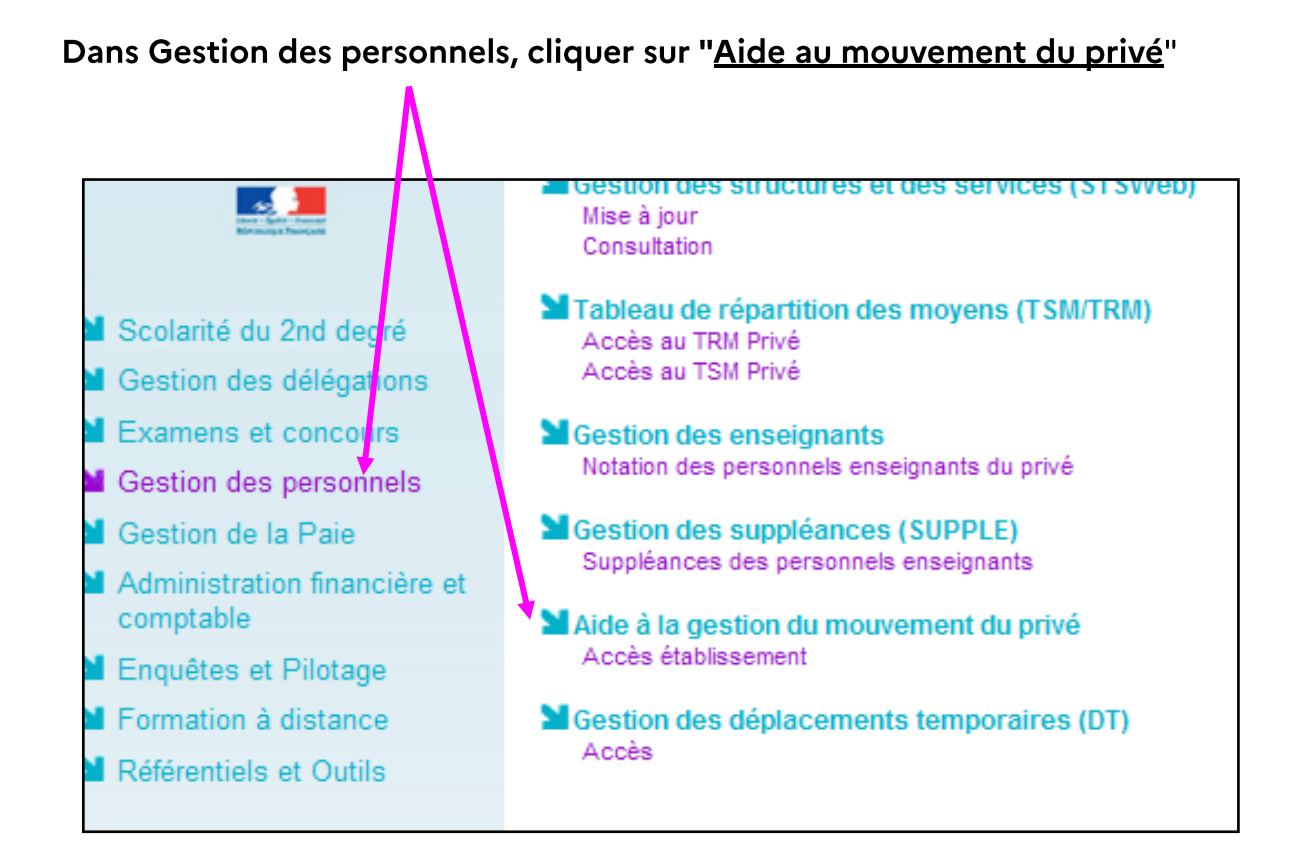

L'établissement peut ainsi consulter le calendrier des opérations et d'accéder à l'ensemble des étapes de traitement du mouvement

### **III - CHOIX DE L'OPERATION**

Il est possible de choisir l'une des cinq opérations ci-dessous :

ATTENTION : l'accès à une opération n'est possible que dans le cadre du calendrier fixé par le rectorat. Si la date du jour de l'accès n'est pas comprise dans la période sélectionnée, les choix ne sont pas accessibles pour l'établissement.

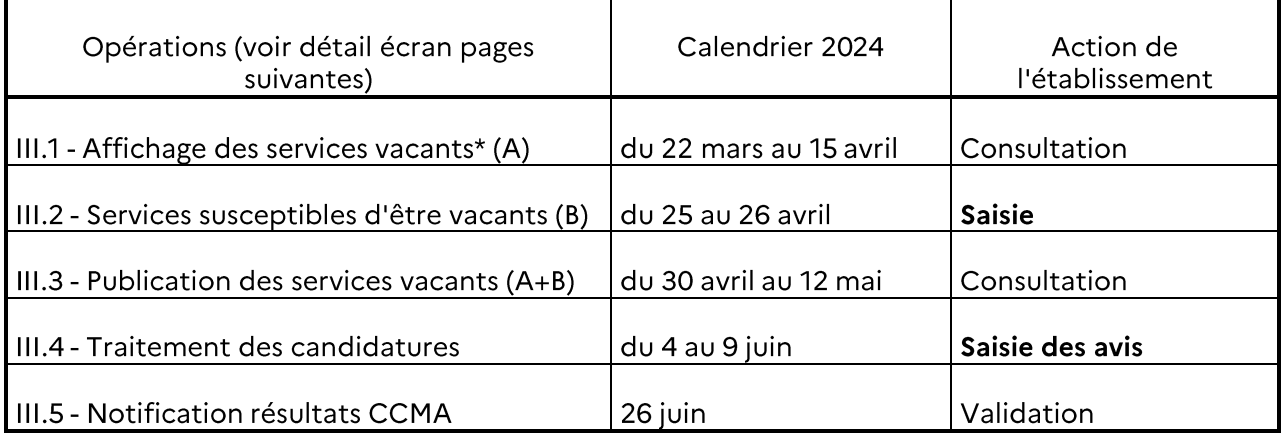

 $\bullet$ issus du Tableau de Répartition des Moyens (TRM)

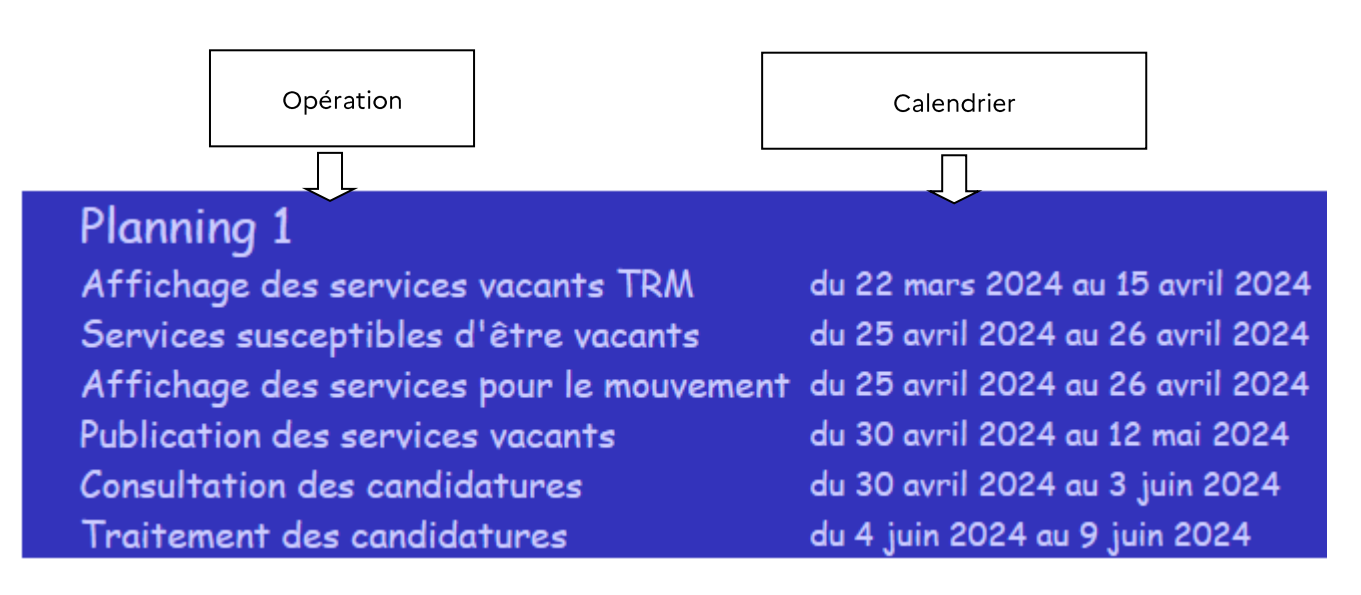

### **III.1 - AFFICHAGE DES SERVICES VACANTS DE L'ETABLISSEMENT**

Les services vacants sont extraits du tableau de répartition des moyens à l'issue de la période de dialogue mené dans le cadre des rencontres avec les directeurs.

La connexion sous cette rubrique permet de visualiser le résultat concret du dialogue et d'entamer la saisie des services susceptibles d'être vacants (écran suivant).

### Service vacant = service sur lequel aucun contractuel n'est présent au 1<sup>er</sup> septembre 2024

L'affichage des services partagés (agrégats) est symbolisé par il <u> 대한지</u> nt privé -Edition Affichage Aller Communicator Fichie Recharger Ł d K ⊫£ 21 3 N Rechercher Précédent Guide Imprimer Sécurité E<sup>7</sup>Signets A Adresse: http://dvp3.in.ac-lille.fr/mvtprive/jsp/serv.jsp;jsessionid=6B4AF3A5863CF8D189E2E9C94AE4C93F?mvt=1  $\blacktriangledown$ 图 accueil 子 appmgr 子 test port 图 Diffusion 图 Min.de l'Educ 图 siam 图 essai 子 applications **Mouvement** Affichage des services vacants Choix de la fonction: ENS,DOC,CTR, Situation de l'établissement à toutes fonctions Toutes les fonctions  $\overline{\phantom{a}}$ CLG CHARLES PEGUY AVIGNON CEDEX 01 **DOCUMENTATION** Vacant <mark>Service <sub>publié</sub><br>Suscent partagé publié</mark> ORS Nº de service Nature support **Discipline** Ouotité Suscept. partagé  $RT.0C$ 136 L0080 DOCUMENTATION 36.0 36.0  $\overline{\mathbf{s}}$  $\alpha$ **MOYEN** CLG CHARLES PEGUY AVIGNON CEDEX 01 **ENSEIGNEMENT** Vacant <mark>Service <sub>publié</sub><br>Suscent partagé <sup>publié</sup></mark> Nº de service Nature support Discipline Quotité **ORS** Suscept.partagé  $13$ **CHAIRE** L0421 ALLEMAND 6.0 18.0  $\overline{\mathbf{v}}$ Ð  $\Omega$ **CHAIRE**  $7.0$  $\overline{\text{v}}$  $\overline{4}$ L0421 ALLEMAND 18.0  $\overline{\mathbf{N}}$ తా Mouvement privé - Netscape  $Hx$ Services partagés Quotité <sub>ORS</sub> Vacant<br>en heures Suscept. Nature  $\overline{\mathbf{N}^{\mathrm{o}}$  de Etablissement **Discipline** ] Icône service support en heures **CLG CHARLES** permettant PEGUY<br>AVIGNON CEDEX CHAIRE PEGUY L0421 ALLEMAND 6.0 18.0  $\bar{v}$  $13$ d'accéder au  $|_{01}$ détail des **CLG ST JOSEPH** services **CHAIRE** L0421 ALLEMAND  $\overline{\mathbf{v}}$  $\overline{6}$  $30$ 18.0 **AIX EN** PROVENCE partagés **LP ORT LEON LETTRES** *Cliquer sur*  **BRAMSON**  $C.P.G.E.$ L0202  $12.0$  $\bar{\mathbf{v}}$ 51  $2.0$ **MODERNES MARSEILLE** *l'icône*

### **III.2 - SAISIE DES SERVICES SUSCEPTIBLES D'ETRE VACANTS**

Cet écran permet d'accéder à la liste récapitulative de tous les services pourvus à titre permanent (services occupés par des maîtres affectés en PER et dont l'affectation n'est pas fermée au <sup>1er</sup> septembre 2024).

Affichage des services partagés par .

Le chef d'établissement procède à la saisie des services susceptibles d'être vacants : voir page suivante les techniques de saisie et de navigation.

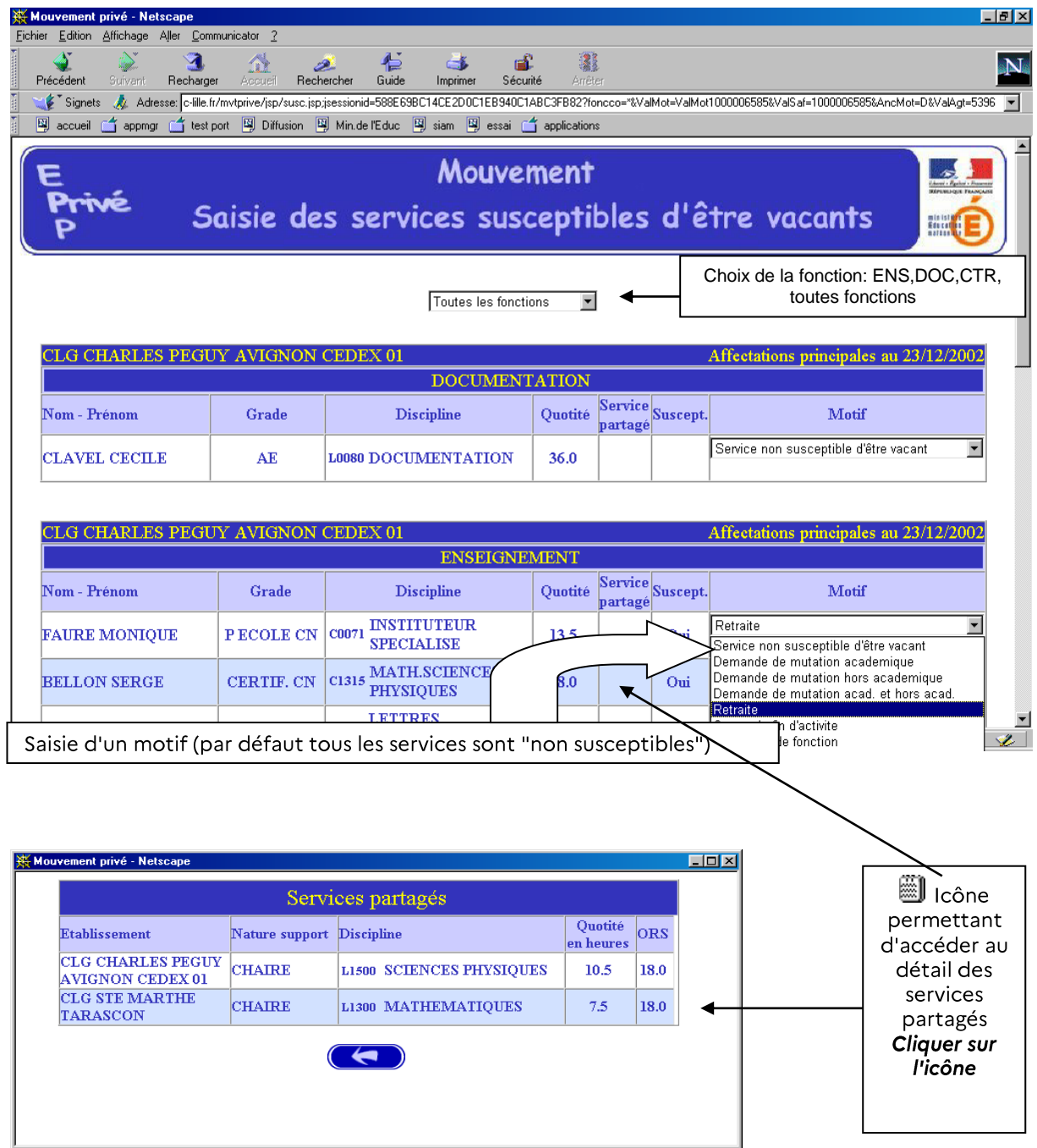

### **III.2 SAISIE DES SERVICES SUSCEPTIBLES D'ETRE VACANTS**

### (SUITE)

Comme indiqué, tous les services occupés à titre permanent et dont l'affectation du contractuel n'est pas fermée au <sup>1er</sup> septembre 2024 comportent, par défaut, le motif "non susceptible d'être vacant".

Pour saisir les services susceptibles d'être vacants le chef d'établissement doit renseigner, à l'aide de la liste déroulante, l'un des motifs offerts :

- Demande de mutation académique  $\blacksquare$
- Demande de mutation hors académie  $\blacksquare$
- Demande de mutation académique et hors académie
- Retraite (lorsque le dossier est en cours d'instruction)
- Congé de fin d'activité (CFA)
- Cessation de fonction
- Autre .

La saisie peut être effectuée en une ou plusieurs fois. Les enregistrements s'effectuent au fur et à mesure de la saisie des motifs. Les motifs peuvent être modifiés tout au long de l'ouverture de la campagne sauf validation définitive du chef d'établissement

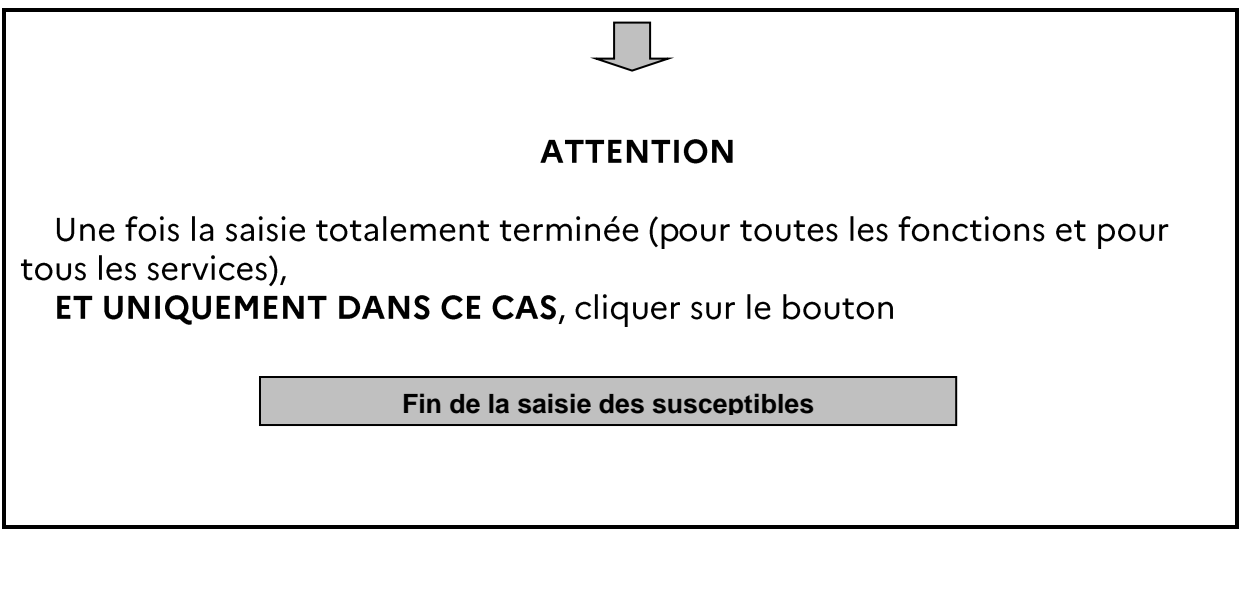

### **III.2 SAISIE DES SERVICES SUSCEPTIBLES D'ETRE VACANTS (SUITE**  $ET FIN$

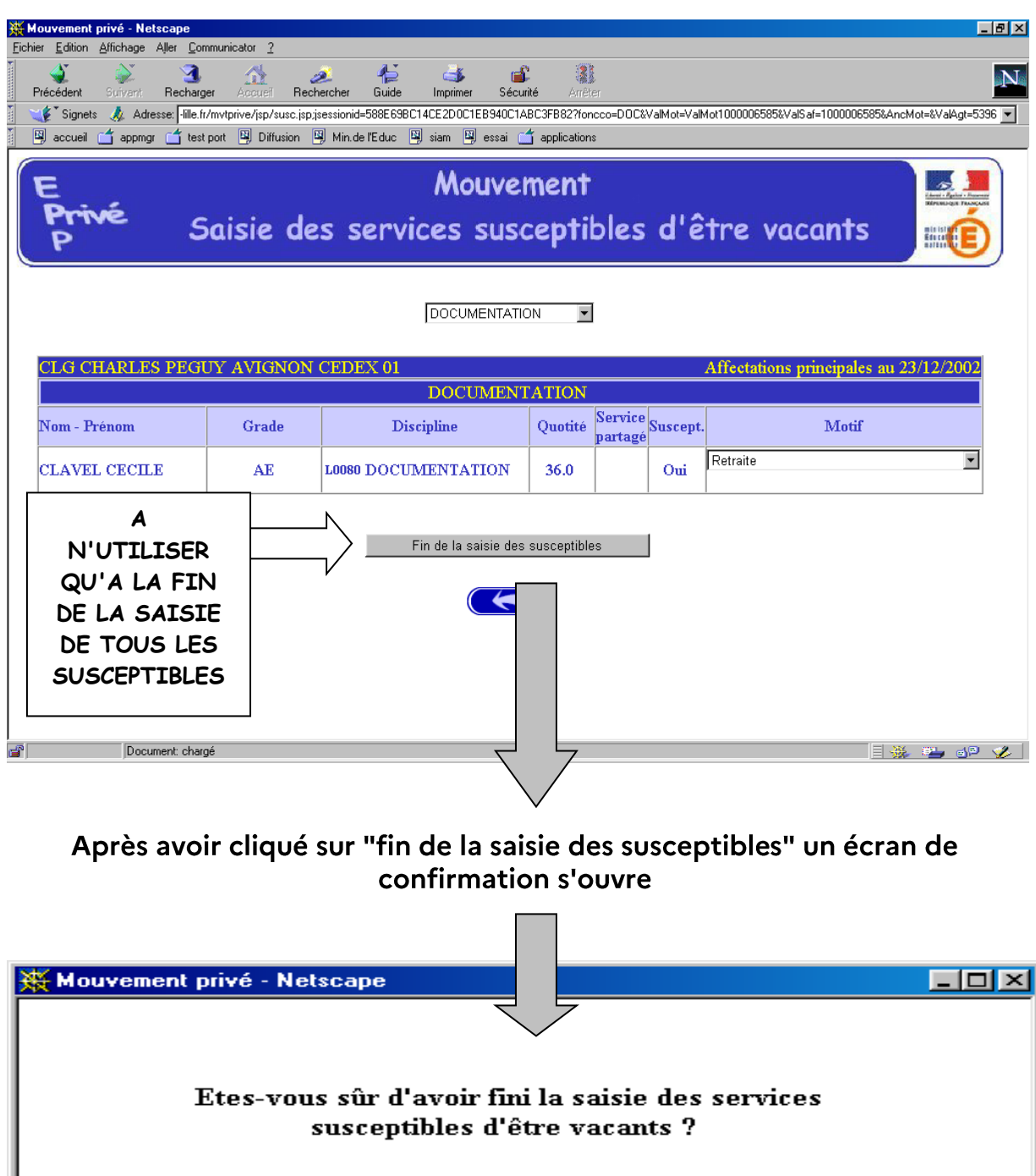

ATTENTION, si vous répondez OUI, vous n'aurez plus accès à la saisie.

Non

Oui

 $\ddot{\cdot}$ 

En confirmant la fin de la saisie on obtient l'écran reproduit en page suivante

### **CONSULTATION DES SERVICES SUSCEPTIBLES D'ETRE VACANTS** (APRES VALIDATION PAR L'ETABLISSEMENT)

L'établissement a déclaré qu'il a fini de traiter tous les services susceptibles<br>d'être vacants de son établissement. Il n'a plus accès à la saisie et ne peut donc que consulter les résultats de sa saisie.

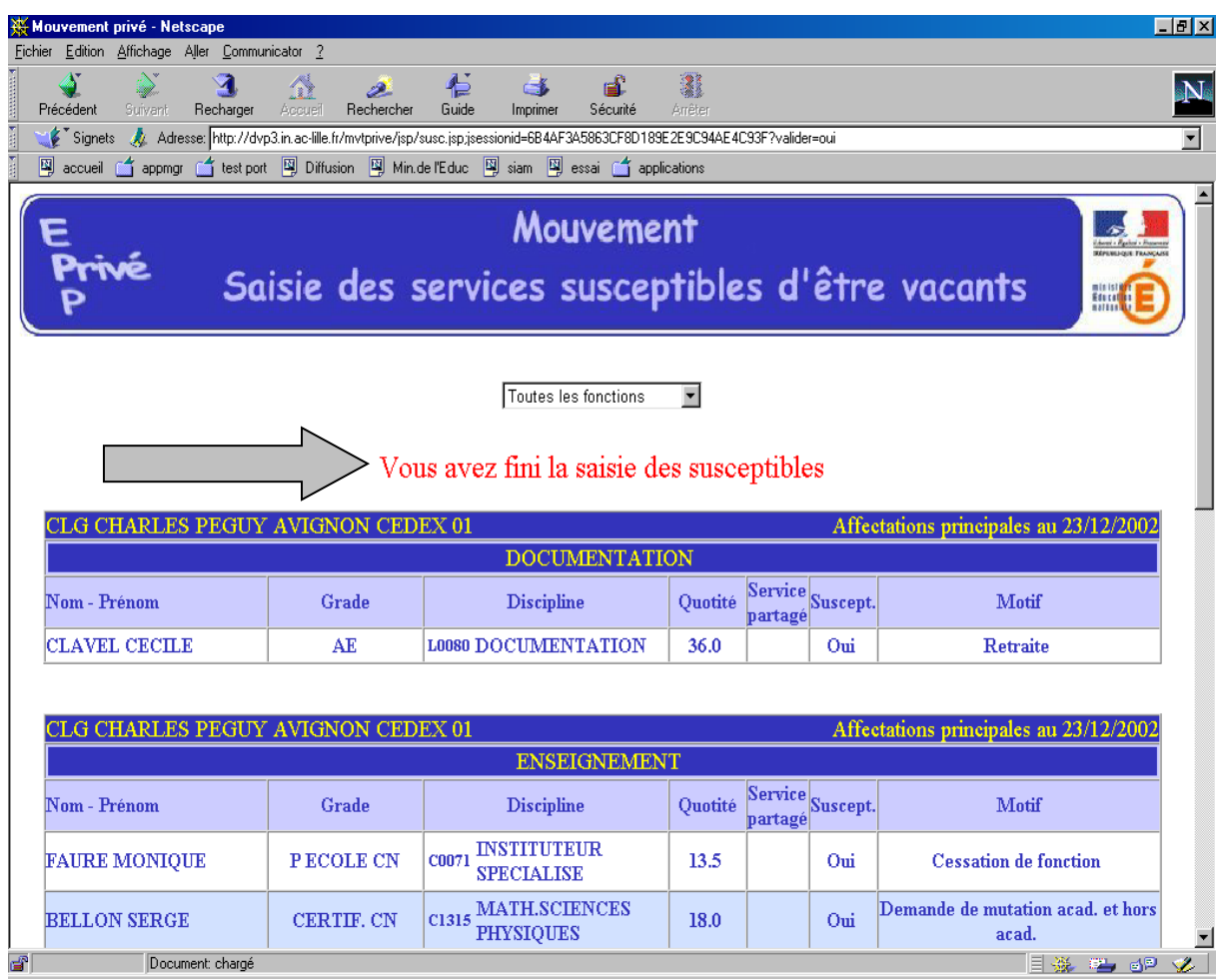

### **III.3 - PUBLICATION DES SERVICES VACANTS ET SUSCEPTIBLES D'ETRE VACANTS**

Ce module permet à l'établissement d'accéder à la consultation de l'ensemble des services offerts au mouvement dans l'académie : il s'agit de la même liste des services qui sera mise en ligne pour les candidats.

La consultation est possible en choisissant:

- La discipline  $\blacksquare$
- La commune.  $\blacksquare$

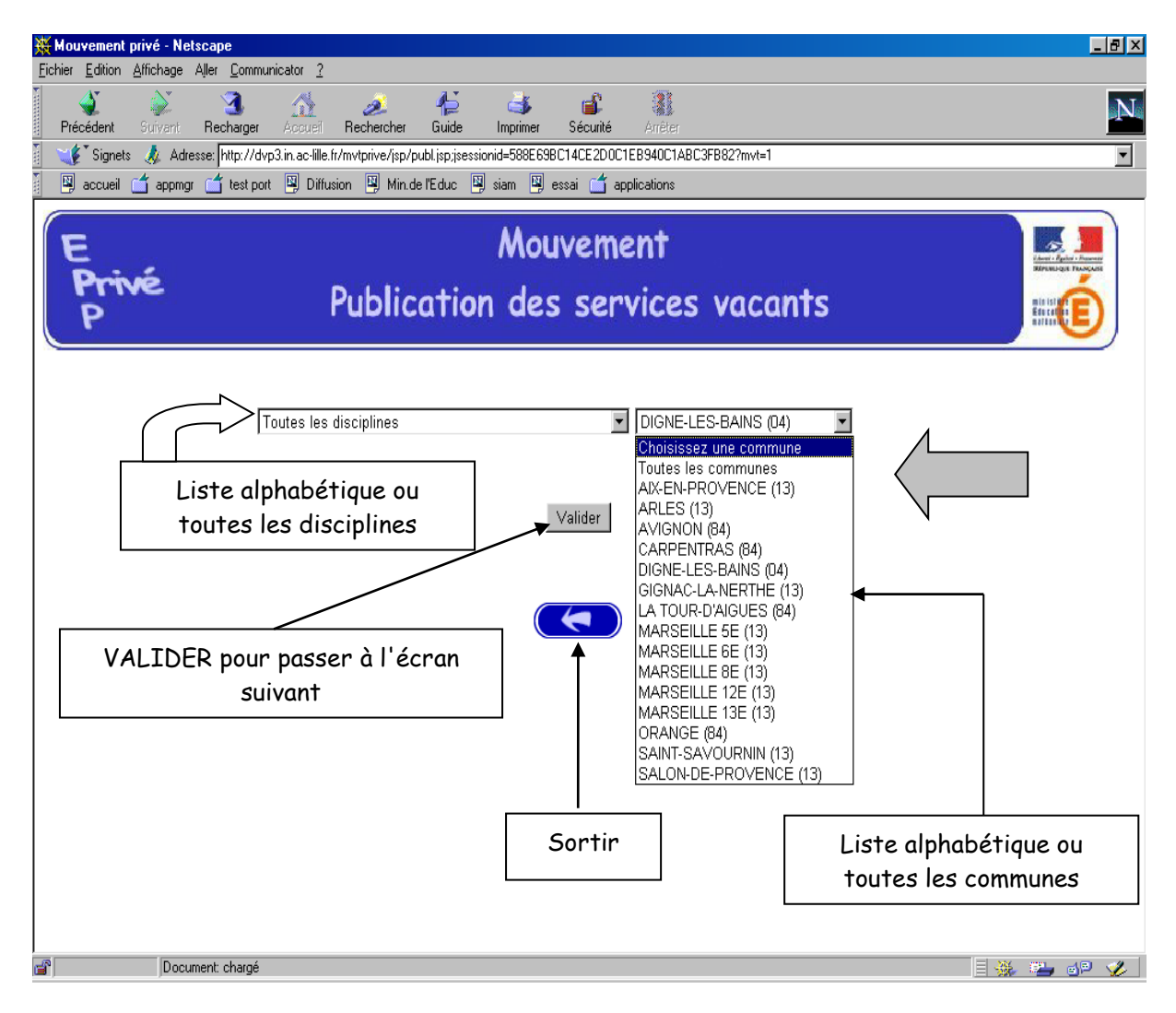

### **III.3 - PUBLICATION DES SERVICES VACANTS ET SUSCEPTIBLES D'ETRE VACANTS (suite)**

Sélectionner ensuite l'établissement recherché au sein de la commune choisie à l'écran précédent.

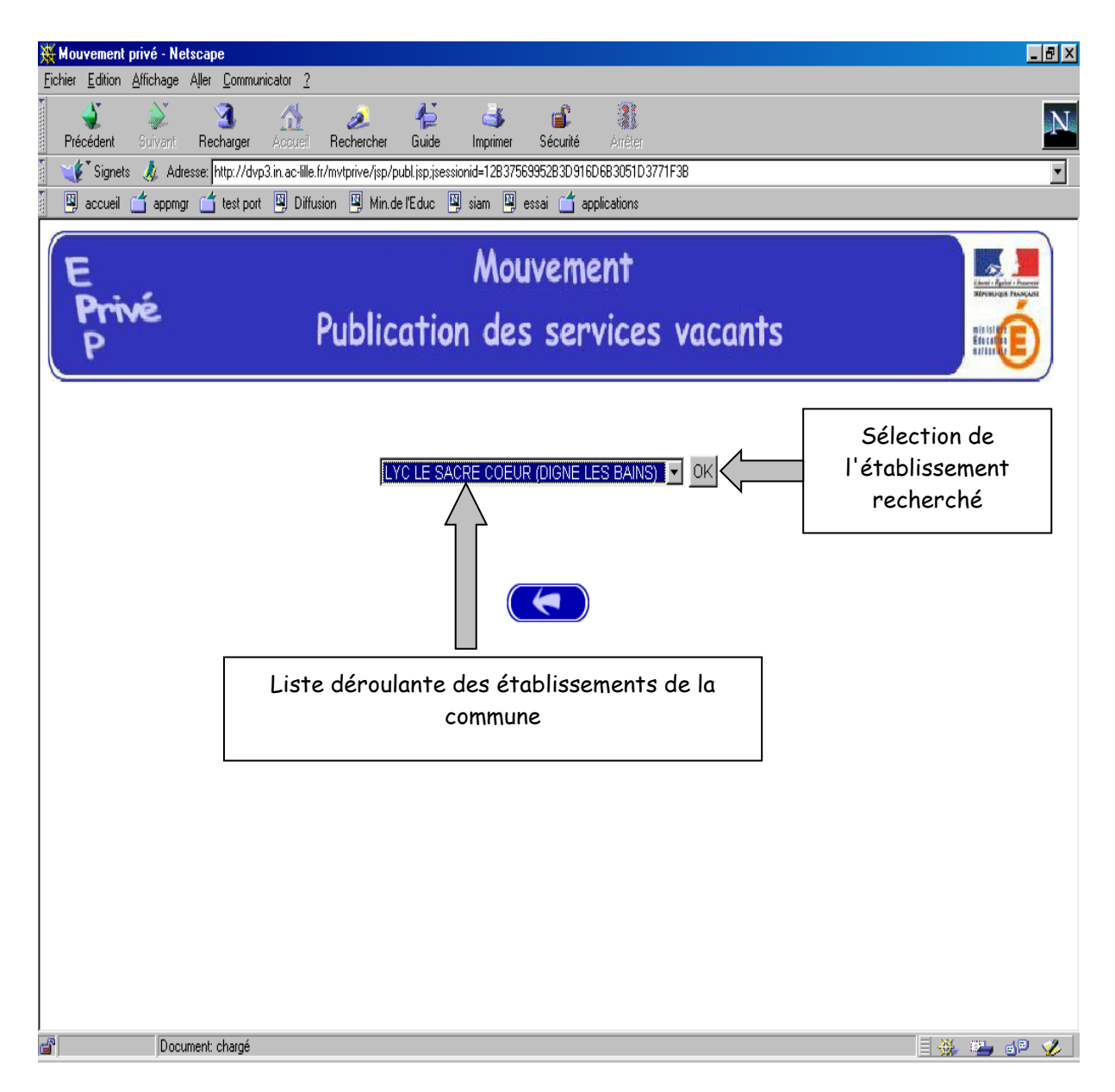

Dans l'exemple retenu toutes les disciplines ont été sélectionnées dans la commune de Digne les Bains.

Un seul établissement a été proposé (dans le cas contraire sélection de l'établissement recherché à l'aide de la liste déroulante). L'établissement est sélectionné en cliquant sur

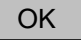

### **III.3 - PUBLICATION DES SERVICES VACANTS ET SUSCEPTIBLES D'ETRE VACANTS (suite)**

Pour l'établissement sélectionné - et pour la ou les disciplines sélectionnée(s) - on obtient la liste des services offerts au mouvement, triés par ordre croissant des numéros de services.

Pour obtenir un autre établissement, le sélectionner à partir de la liste déroulante.

Pour sortir, cliquer sur la flèche.

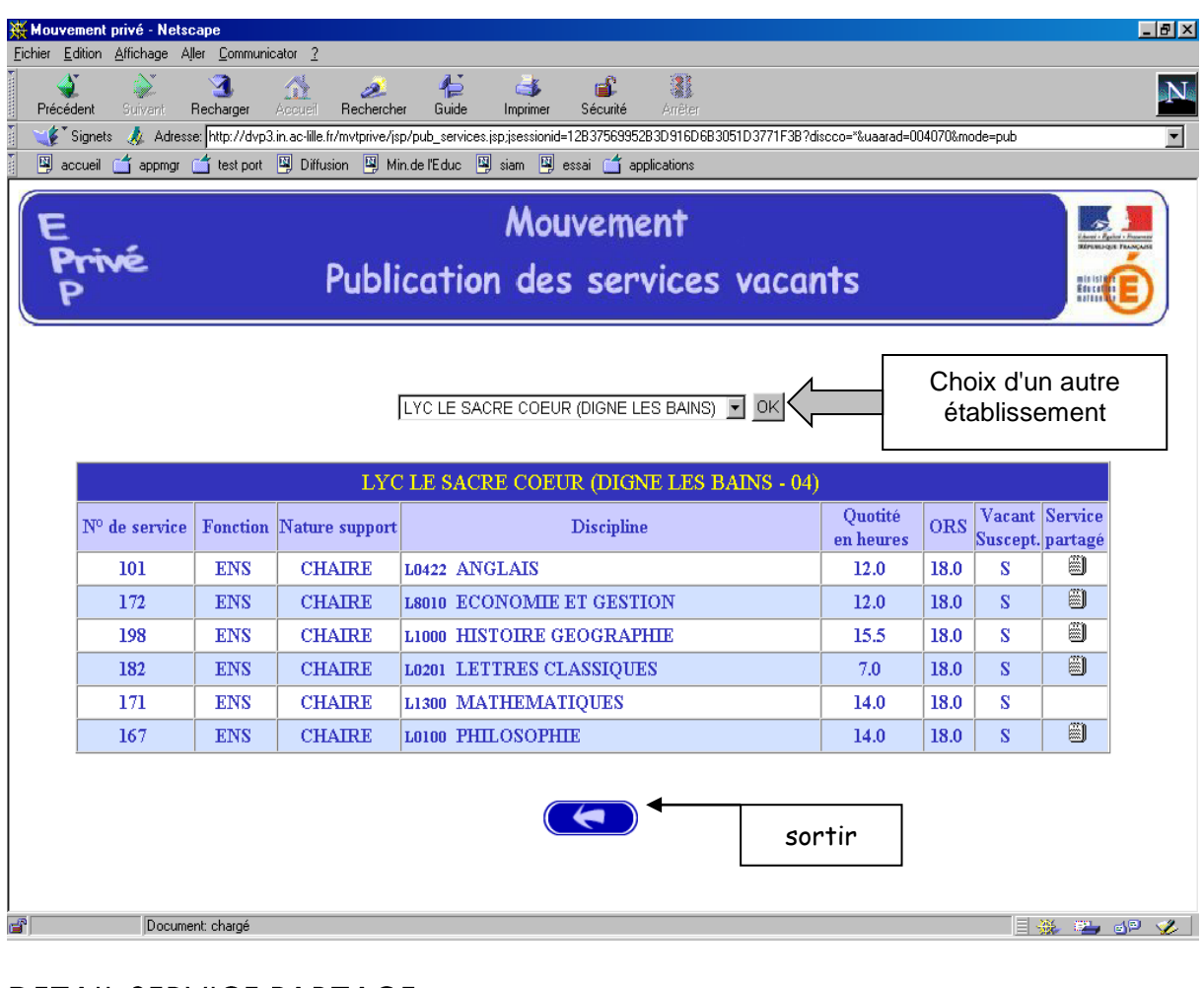

### **DETAIL SERVICE PARTAGE:**

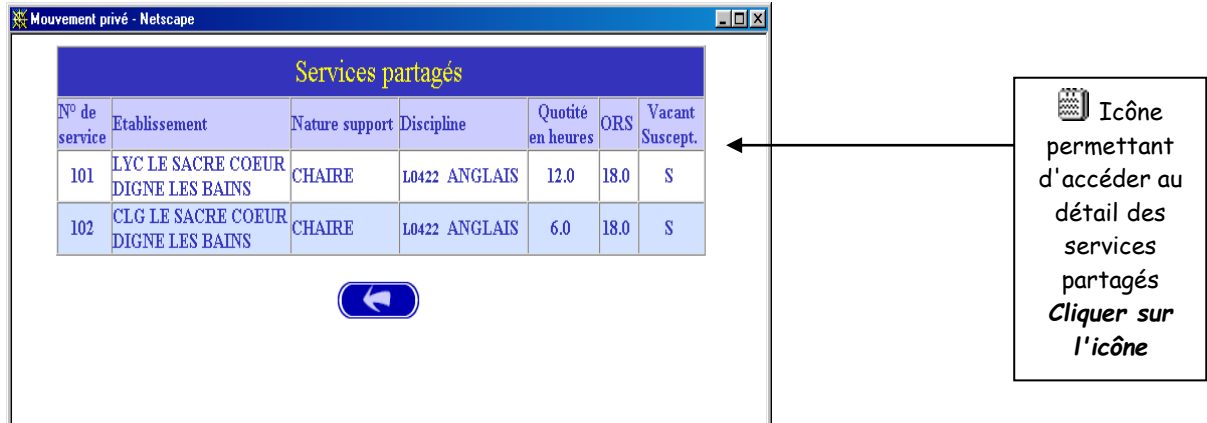

### **III.3 - PUBLICATION DES SERVICES VACANTS ET SUSCEPTIBLES** D'ETRE VACANTS (suite)

La consultation est également possible en choisissant :

• Vœu géographique

Dans ce cas, choisir « Tous services publiés - Vœu géographique » et « Vœu géographique du département » considéré.

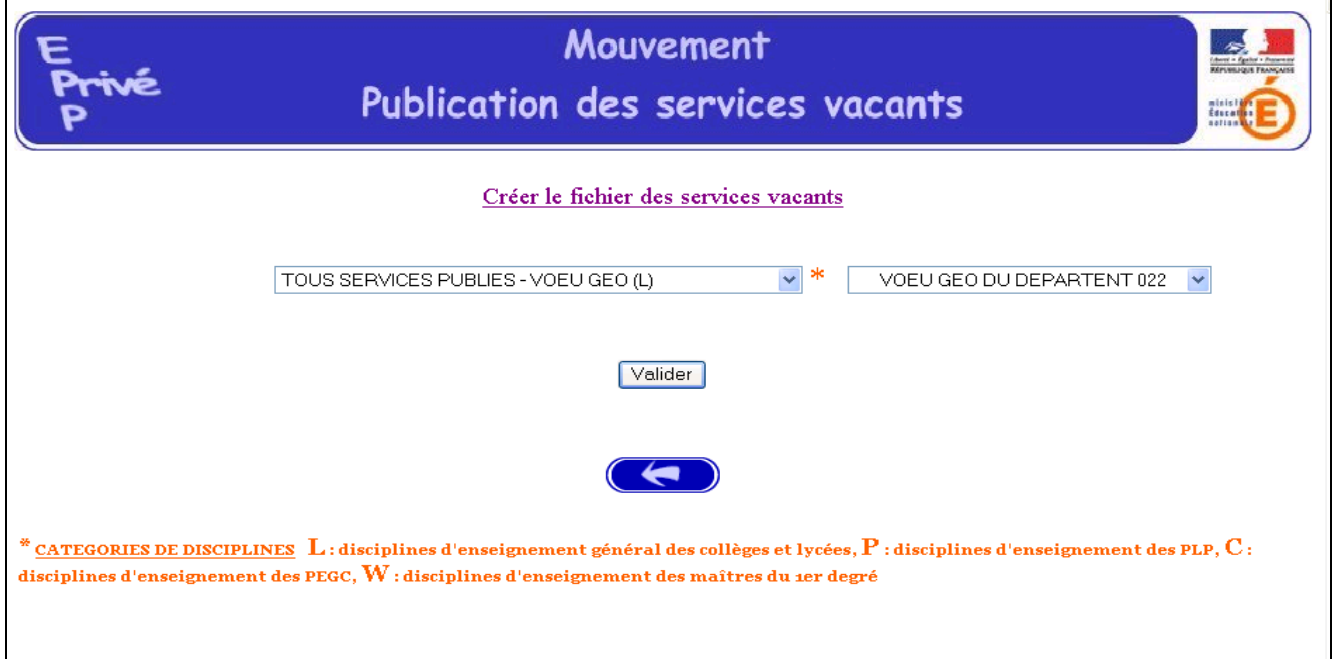

### Puis, il faut sélectionner « lycée Vœu géographique » souhaité.

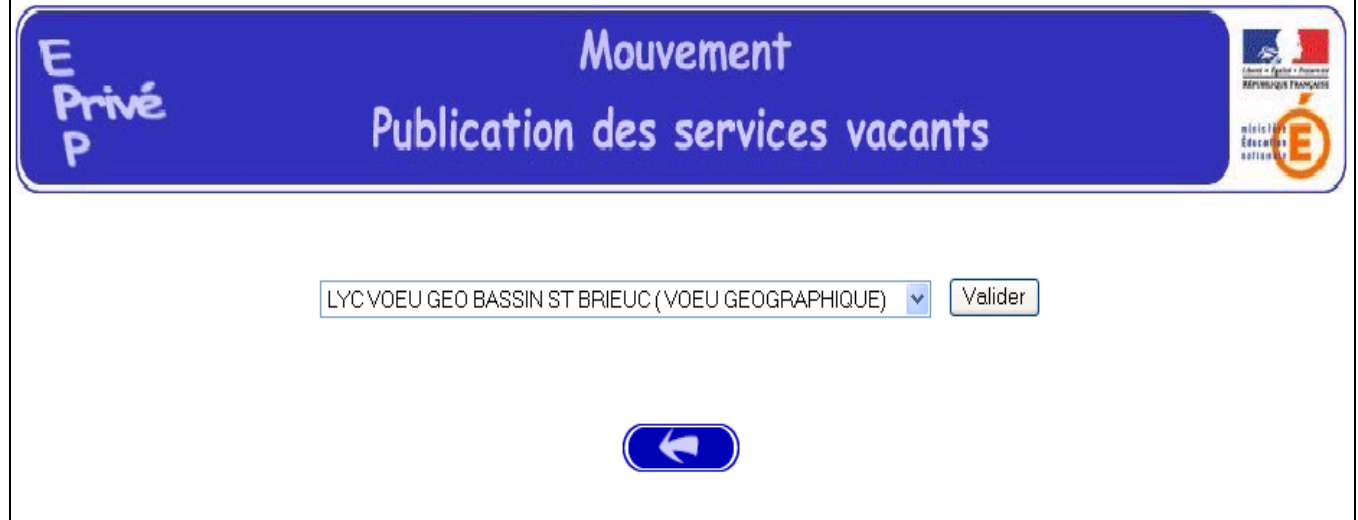

### <u>III.3 – PUBLICATION DES SERVICES VACANTS ET SUSCEPTIBLES<br>D'ETRE VACANTS (suite)</u>

Il est alors possible de consulter tous les services offerts au mouvement pour ce voeu géographique.

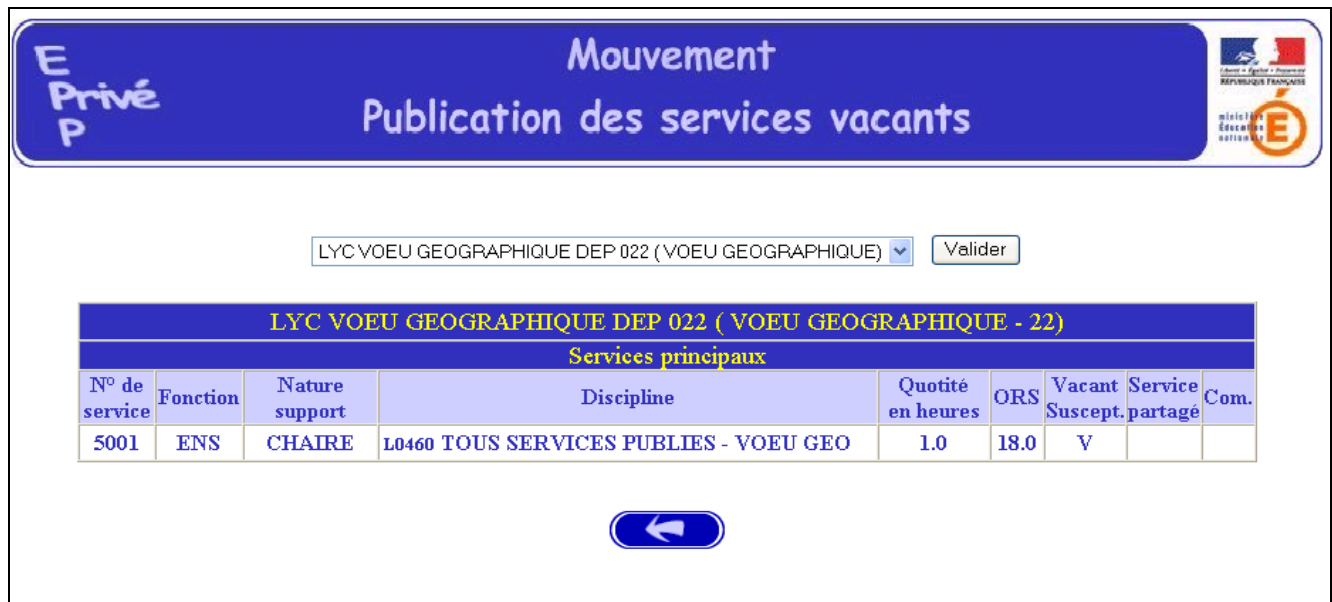

### **III.4 - TRAITEMENT DES CANDIDATURES (AVIS)**

### A - CHOIX DES SERVICES PUBLIES DANS L'ETABLISSEMENT

Modalités d'accès similaires à celles utilisées pour la consultation des services vacants (cf. III.1).

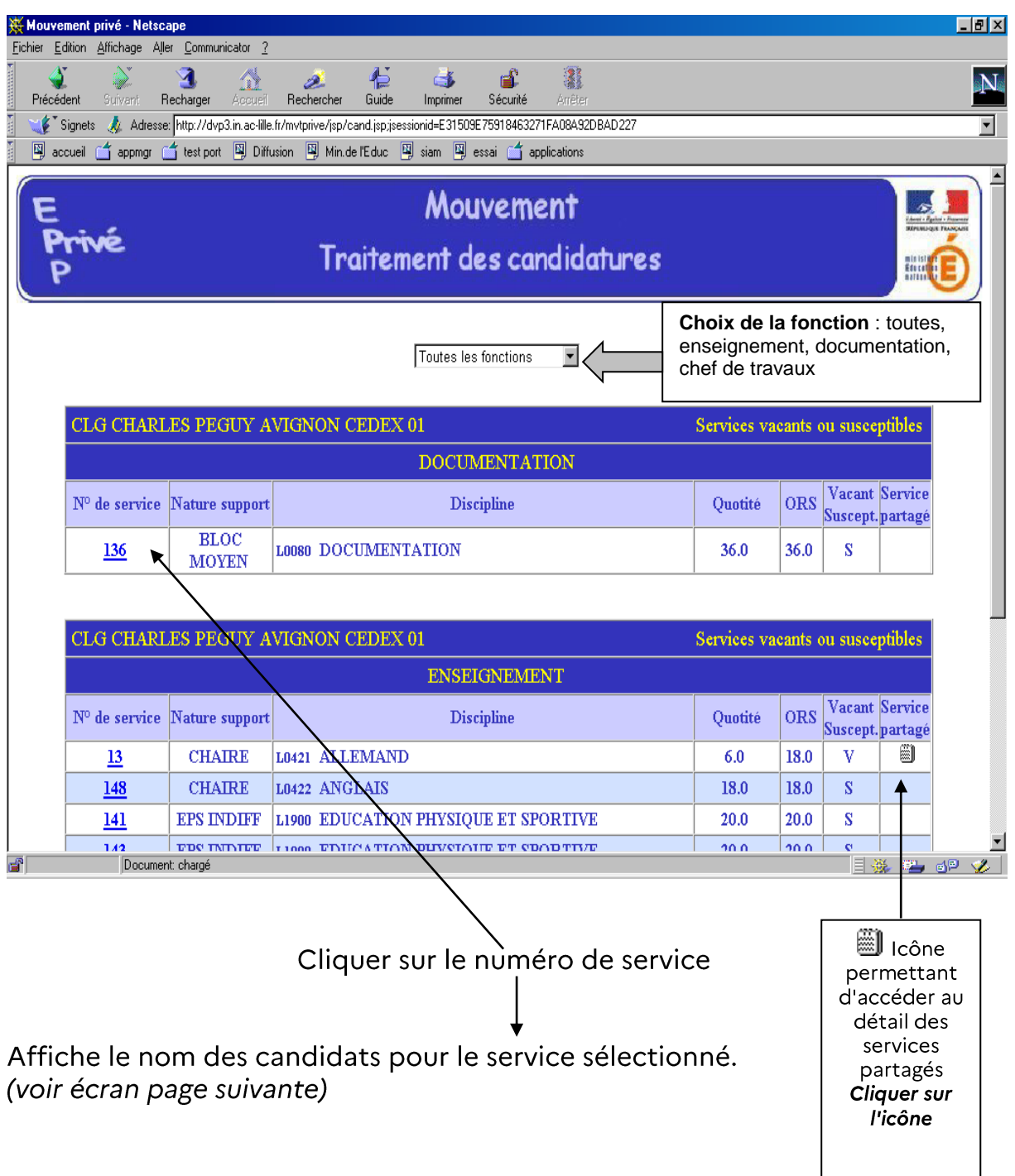

### **III.4 - TRAITEMENT DES CANDIDATURES (AVIS) - Suite**

### **B-CONSULTATION DES CANDIDATURES ET DE LEUR DOSSIER**

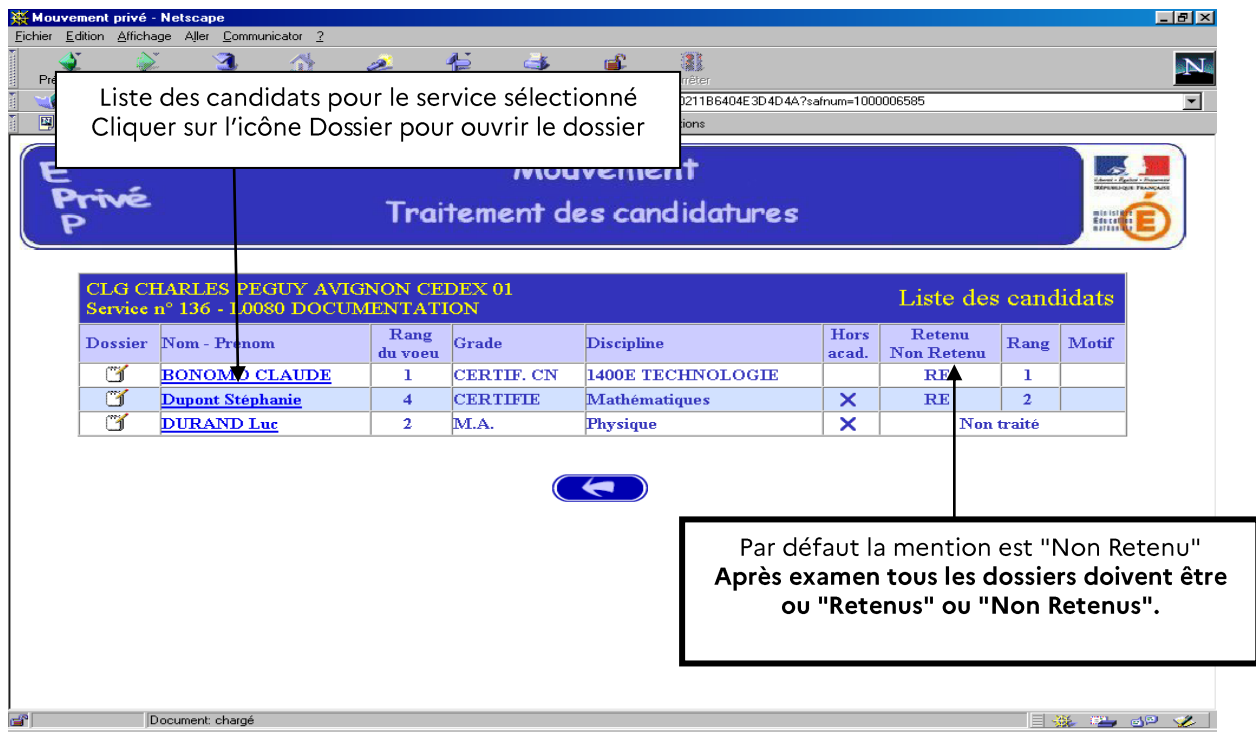

### Exemple d'AFFICHAGE D'UN DOSSIER DE CANDIDAT

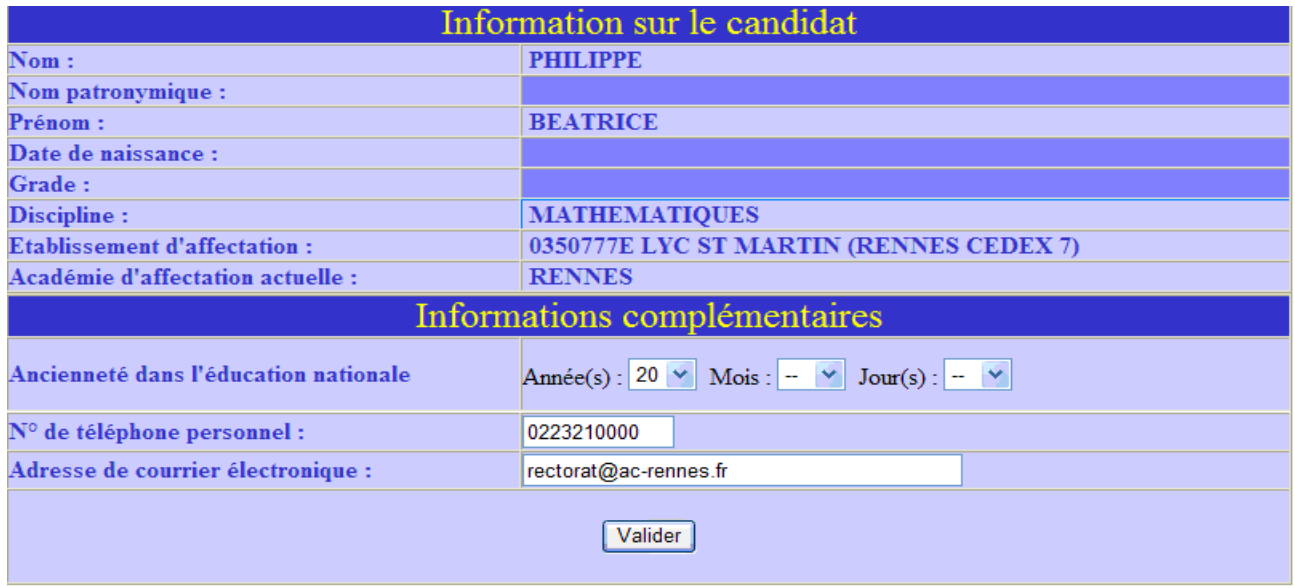

Affichage du dossier d'un candidat avec les rubriques renseignées par le candidat au mouvement

### C - AVIS DU CHEF D'ETABLISSEMENT, DE LA CAE ET CLASSEMENT DU **CANDIDAT**

Pour le service concerné et pour chaque candidat, il faut renseigner

"Retenu" (RE) avec un rang de classement (obligatoire si plusieurs  $\blacksquare$ candidats retenus)

OU

"Non Retenu" (NR) avec le motif du refus (saisie obligatoire) en cas de  $\blacksquare$ rejet de la candidature

### Et il faut obligatoirement saisir à Oui ou à Non l'avis de la Commission Académique de l'Emploi (CAE).

Pour retenir un candidat présent sur le service correspondant à la discipline « vœu géographique », indiquer dans la zone motif : le n° du service sur lequel le candidat est retenu.

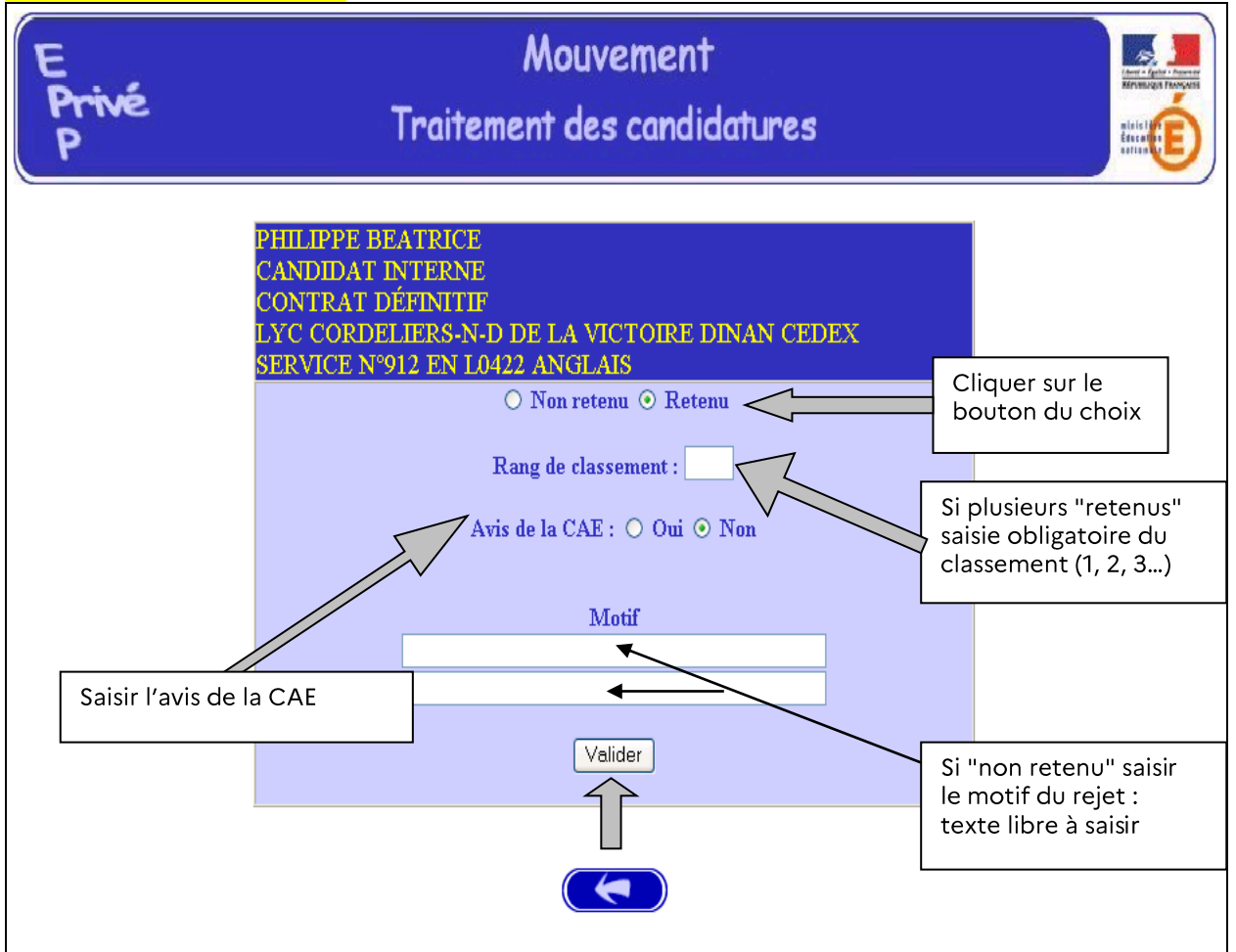

### **III.4 - TRAITEMENT DES CANDIDATURES (AVIS) - Suite**

### D - FIN DE LA SAISIE DES AVIS DU CHEF D'ETABLISSEMENT

L'établissement valide la fin du traitement de toutes les candidatures de son établissement.

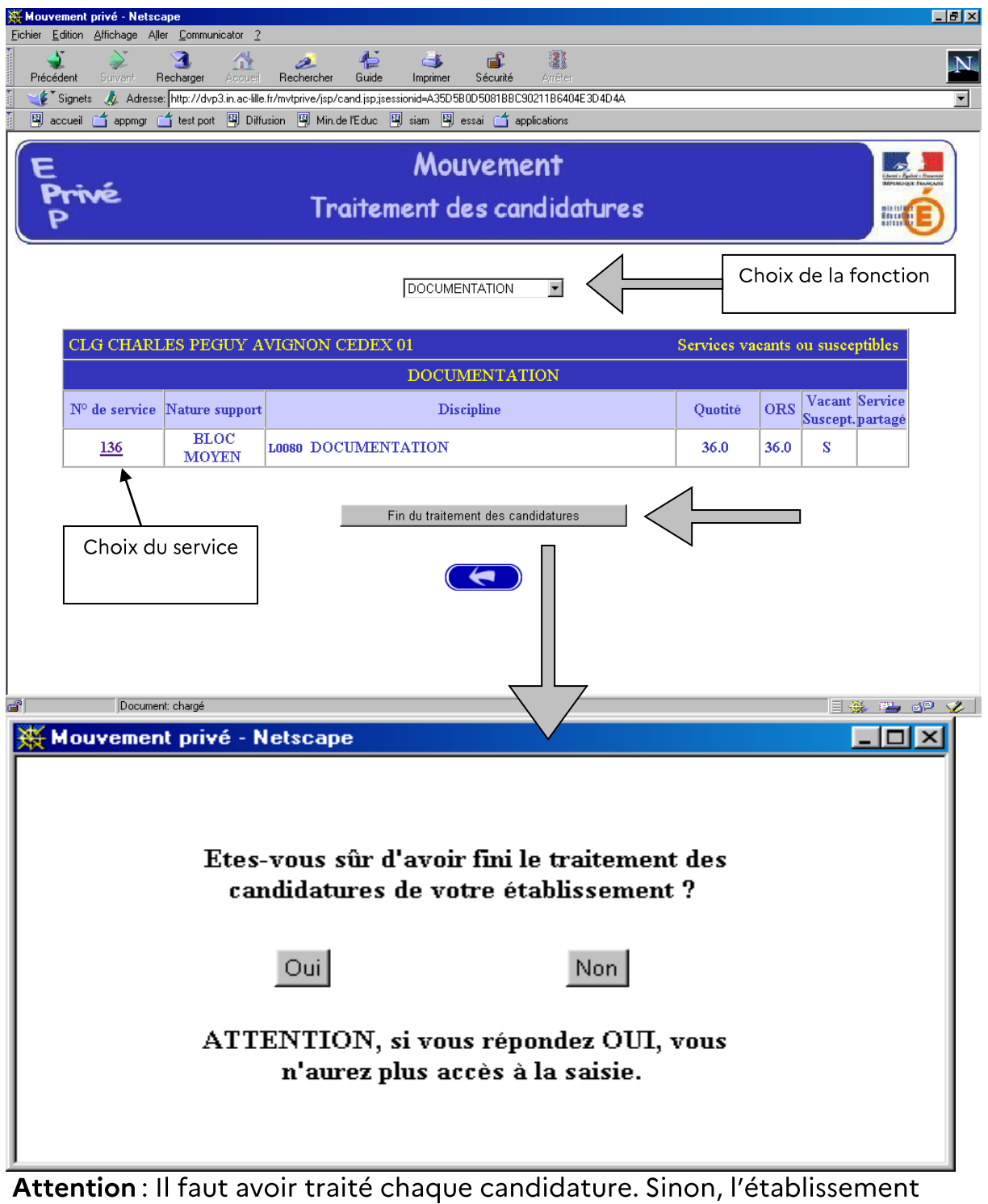

**Attention** : ii faut avoir traite chaque candidature. Sinon, l'<br>n'apparaîtra pas dans le document pour la C.C.M.A.

### **III.4 - TRAITEMENT DES CANDIDATURES (AVIS) - Suite**

### E - CONSULTATION APRES LA VALIDATION DE LA SAISIE DES AVIS

L'établissement a déclaré qu'il a fini de traiter toutes les candidatures de son établissement. Il n'a alors plus accès à la saisie.

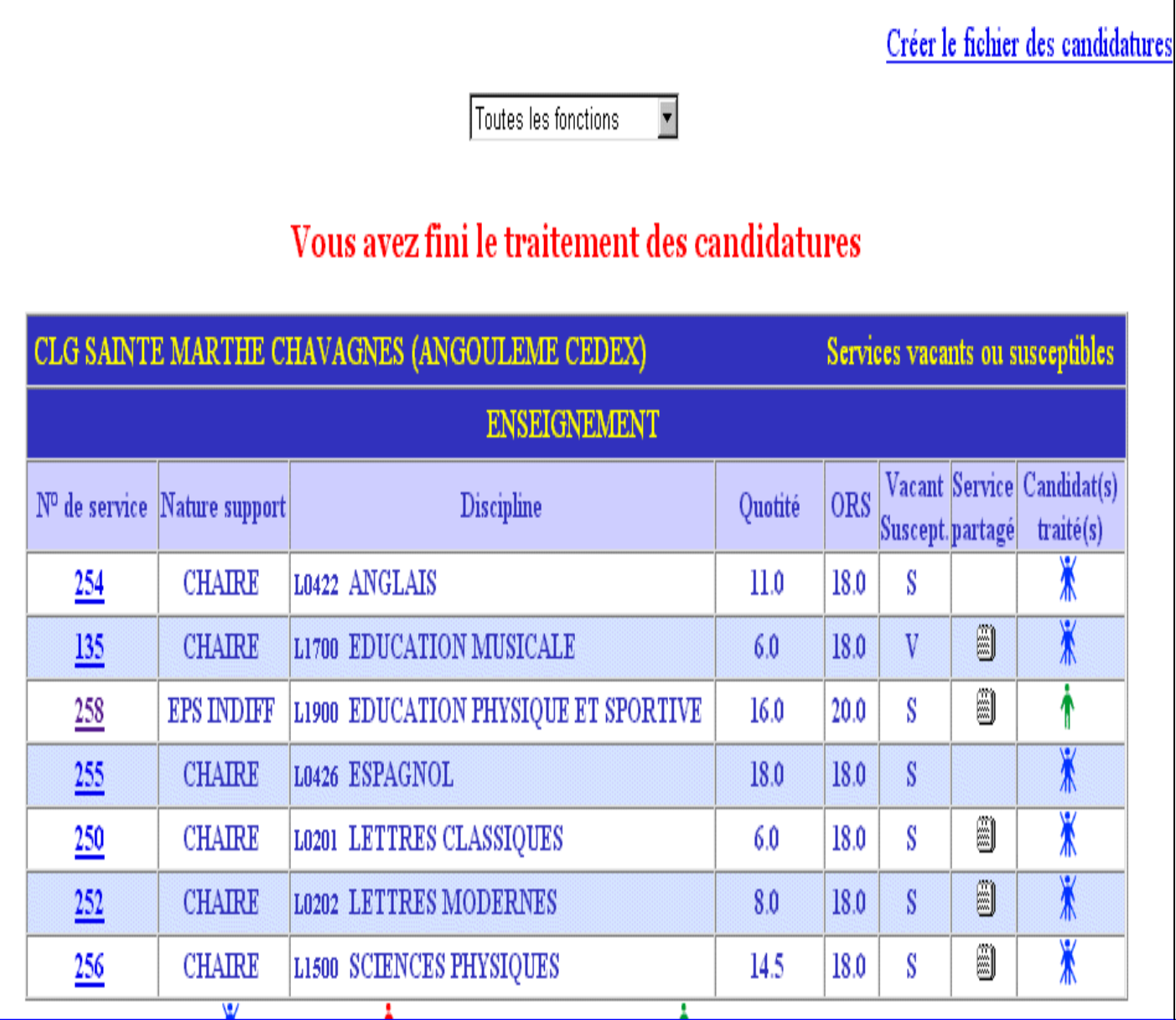

### **III.5 - AFFICHAGE DES RESULTATS POUR L'ETABLISSEMENT**

Après la réunion de la commission consultative mixte académique (CCMA) et traitement par le service du rectorat, les résultats des nominations peuvent être consultés.

La consultation peut se faire par :<br>- Le choix de la fonction

- 
- Le choix du service publié.

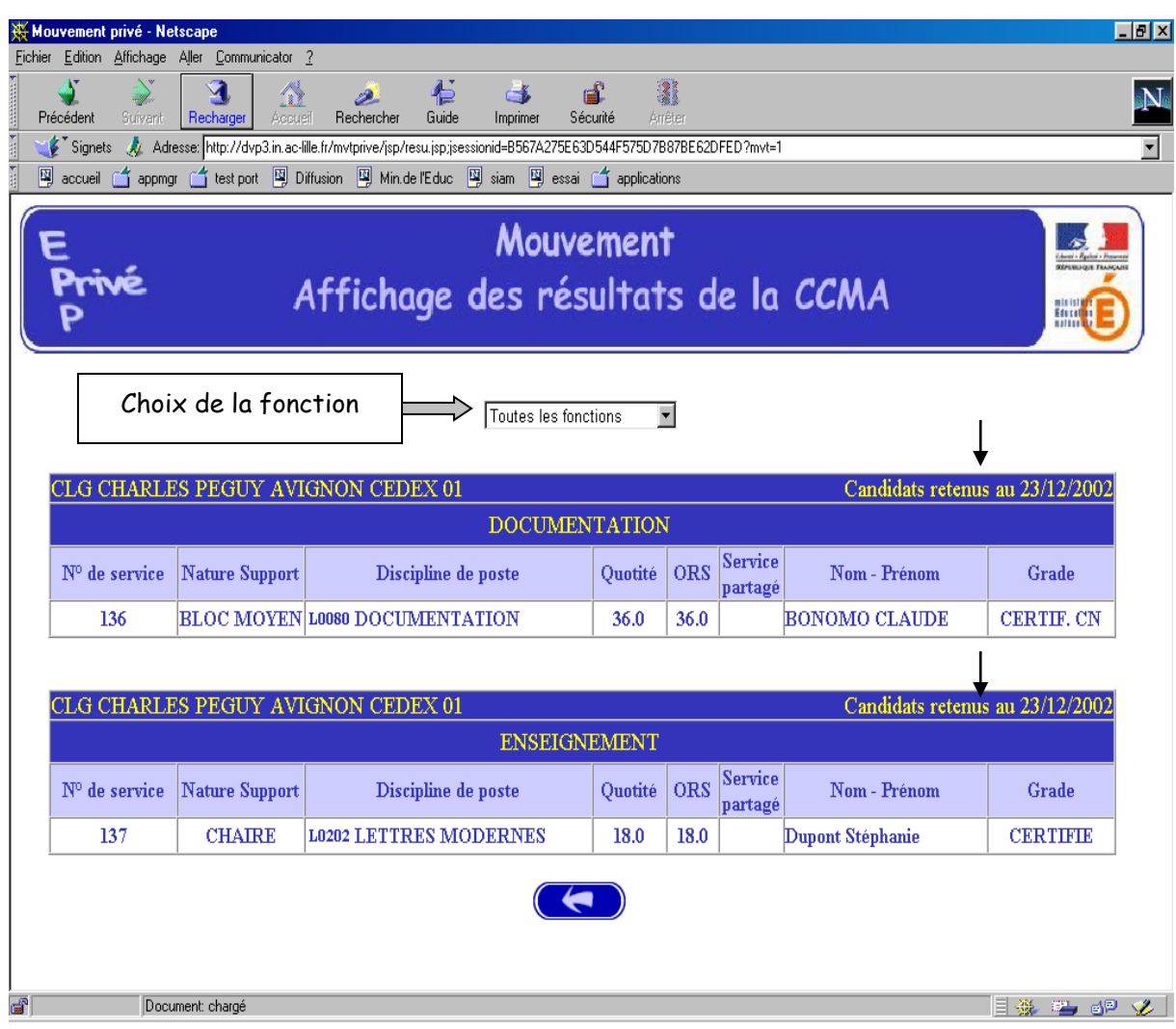

### **IV-CONTACTS UTILES**

### QUESTIONS TECHNIQUES RELATIVES AUX ACCES INTERNET

La plateforme d'assistance académique est accessible :

- depuis Toutatice.fr, onglet mes applications, rubrique « AMIGO SUMIT »

- ou sur https://assistance.ac-rennes.fr

- ou en cas d'urgence par téléphone au 08 09 10 35 00

(du lundi au vendredi entre 8h00 et 17h00)

### QUESTIONS TECHNIQUES RELATIVES A l'APPLICATION INFORMATIQUE « AIDE AU MOUVEMENT »

Chantal DAVID 02 23 21 75 74

### QUESTIONS FONCTIONNELLES RELATIVES AU MOUVEMENT

Adjointe au Chef de Division Laurence BRYONE 02 23 21 75 64

Gestion des Personnels du Finistère Anne GUILLEMOT 02 23 21 77 51 Annie PALMAS 02 23 21 75 55

Gestion des Personnels des Côtes d'Armor et d'Ille-et-Vilaine Antony JAVAUDIN 02 23 21 77 14<br>Patricia LE BALINER 02 23 21 75 30

Gestion des Personnels du Morbihan 02 23 21 75 74 Chantal DAVID Solène KERBERENES 02 23 21 75 57